## **Istruzioni per creare il file pdf/a e csv a partire dal file dell'elenco in formato Excel**

Il formato **PDF/A** rappresenta lo standard dei documenti delle Pubbliche Amministrazioni adottato per consentire la conservazione nel lungo periodo degli stessi.

Per creare un file in questo formato occorre aver installato sulla propria stazione un programma che configuri una stampante virtuale in grado di generare file pdf da qualsiasi applicazione. Un software estremamente valido e utile allo scopo è **PDF Creator,** liberamente scaricabile da

questo indirizzo http://sourceforge.net/projects/pdfcreator/

Dopo averlo scaricato ed installato nel **Pannello di controllo** tra le **Stampanti e fax** comparirà una stampante virtuale chiamata appunto **PDF Creator.** 

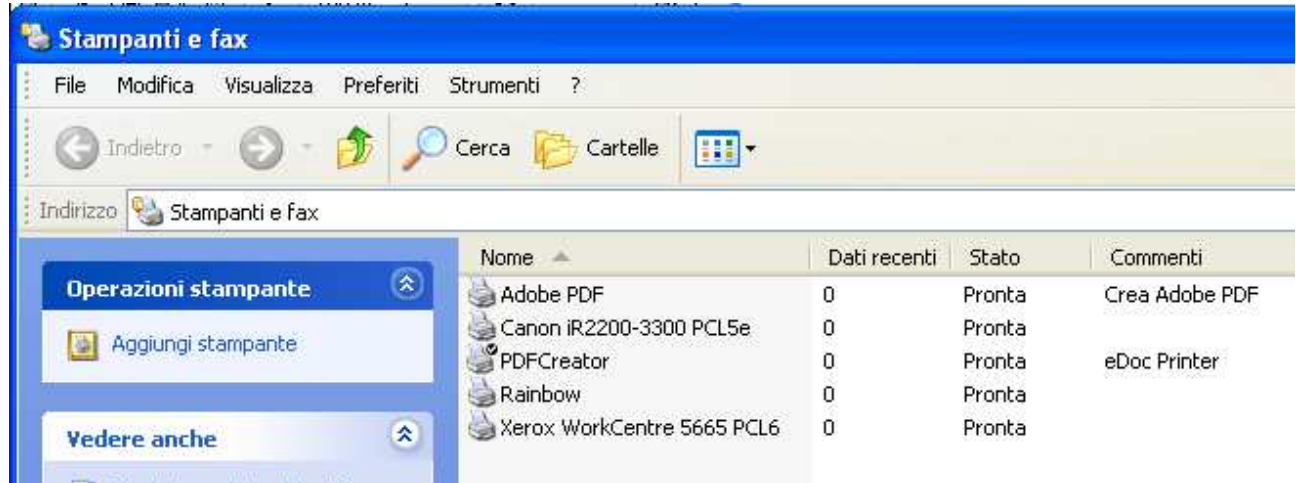

## **Creazione del file Pdf/a**

Aprire il file Excel contenente **l'allegato B.** 

Il file Excel nella parte relativa all'elenco deve avere tutte le colonne formattate a testo ad eccezione dei **campi N. e REA** che sono numerici.

Nel file di esempio **allegato B.xls** questa operazione di formattazione è stata già effettuata, regolando opportunamente **grandezza del carattere** e delle **varie colonne** ed impostando la proprietà "**testo a capo**" all'interno delle singole celle.

Completato l'inserimento di tutti i record e verificata la correttezza degli stessi e dell'impaginazione complessiva del documento attraverso la funzione **Anteprima di stampa**, si procede con la creazione del file pdf.

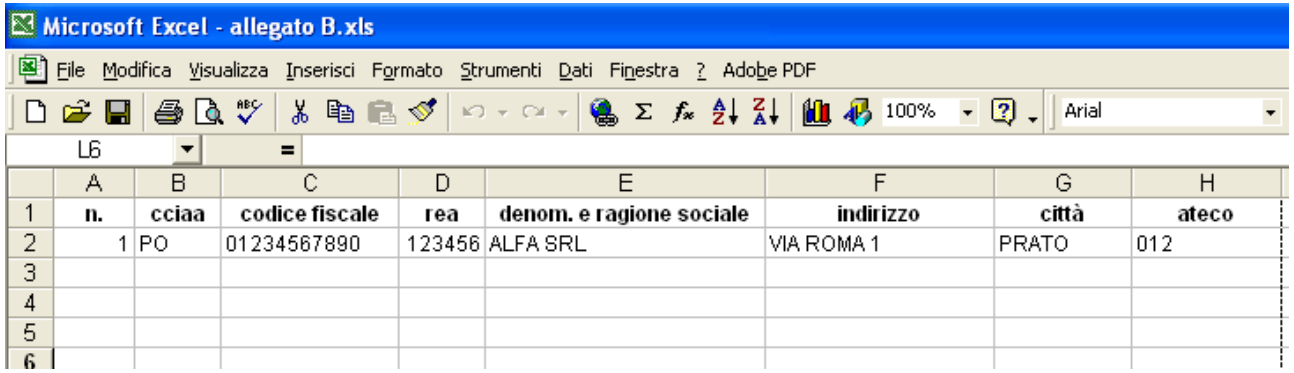

Nel menu **File** selezionare il comando **Stampa**.

Nella finestra che appare selezionare la stampante virtuale **PDF Creator** e confermare con **Ok** 

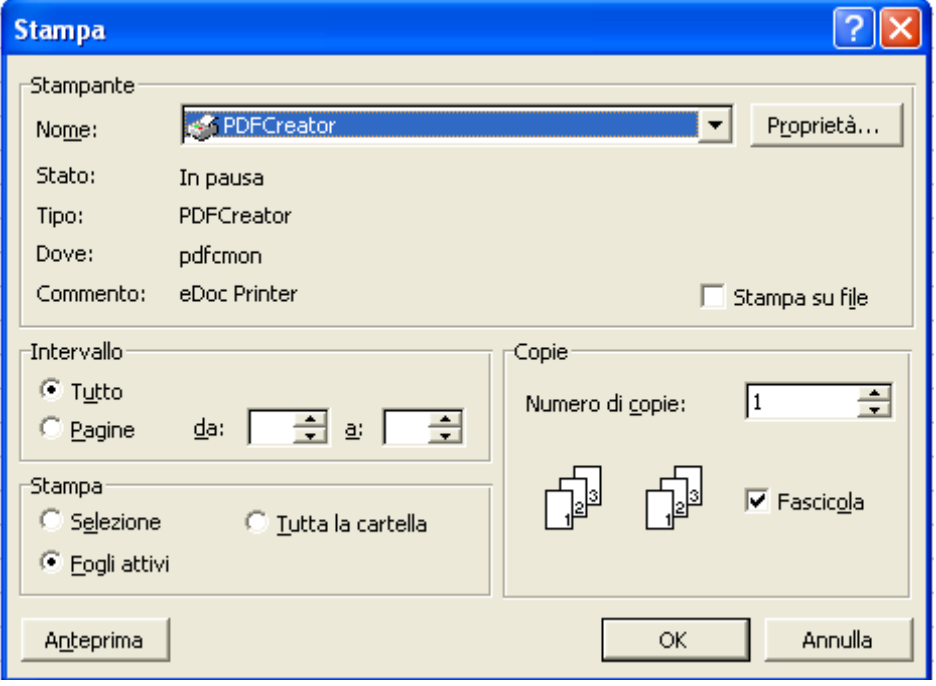

Nella successiva finestra di riepilogo delle informazioni selezionare **Opzioni** 

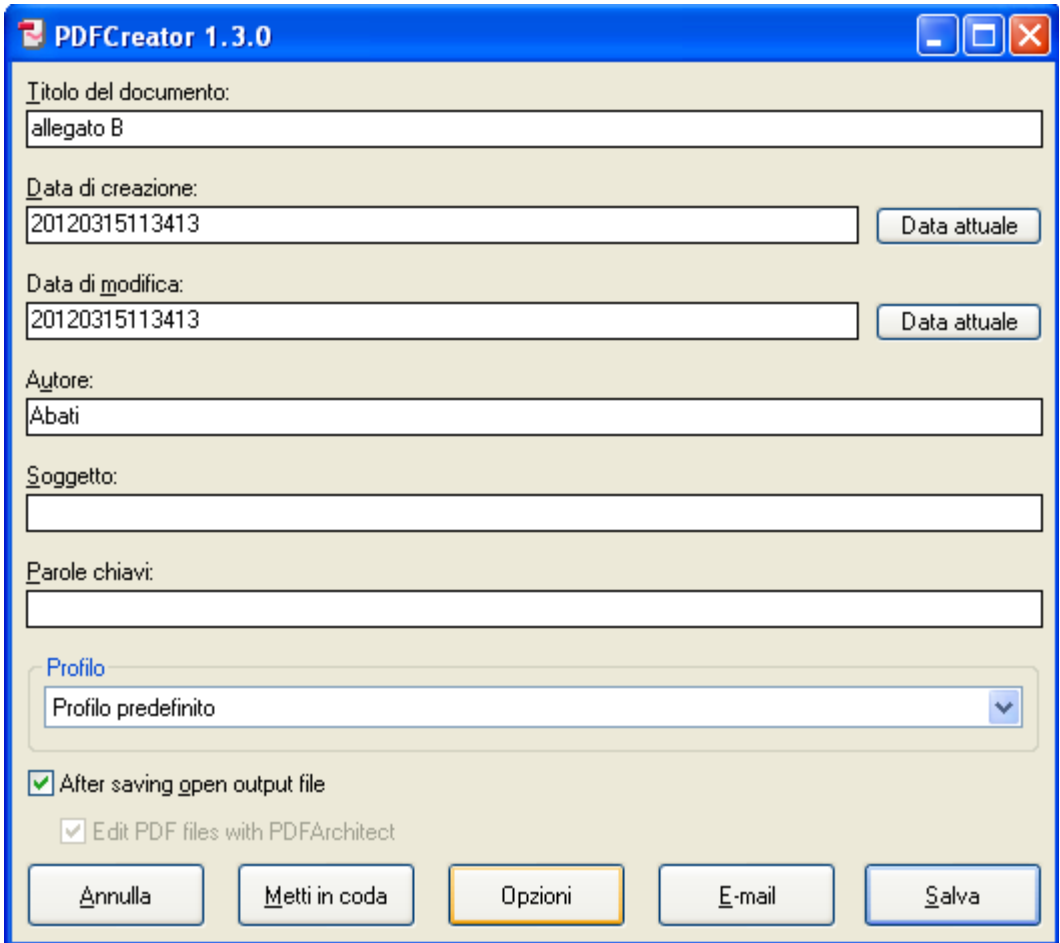

Si apre la finestra di configurazione delle impostazioni di PDF Creator.

Cliccare sulla voce a sinistra **Salvataggio** e di seguito scegliere il formato **Pdf/a-1b** (questo è il nome completo del formato richiesto) e confermare con **Salva.** 

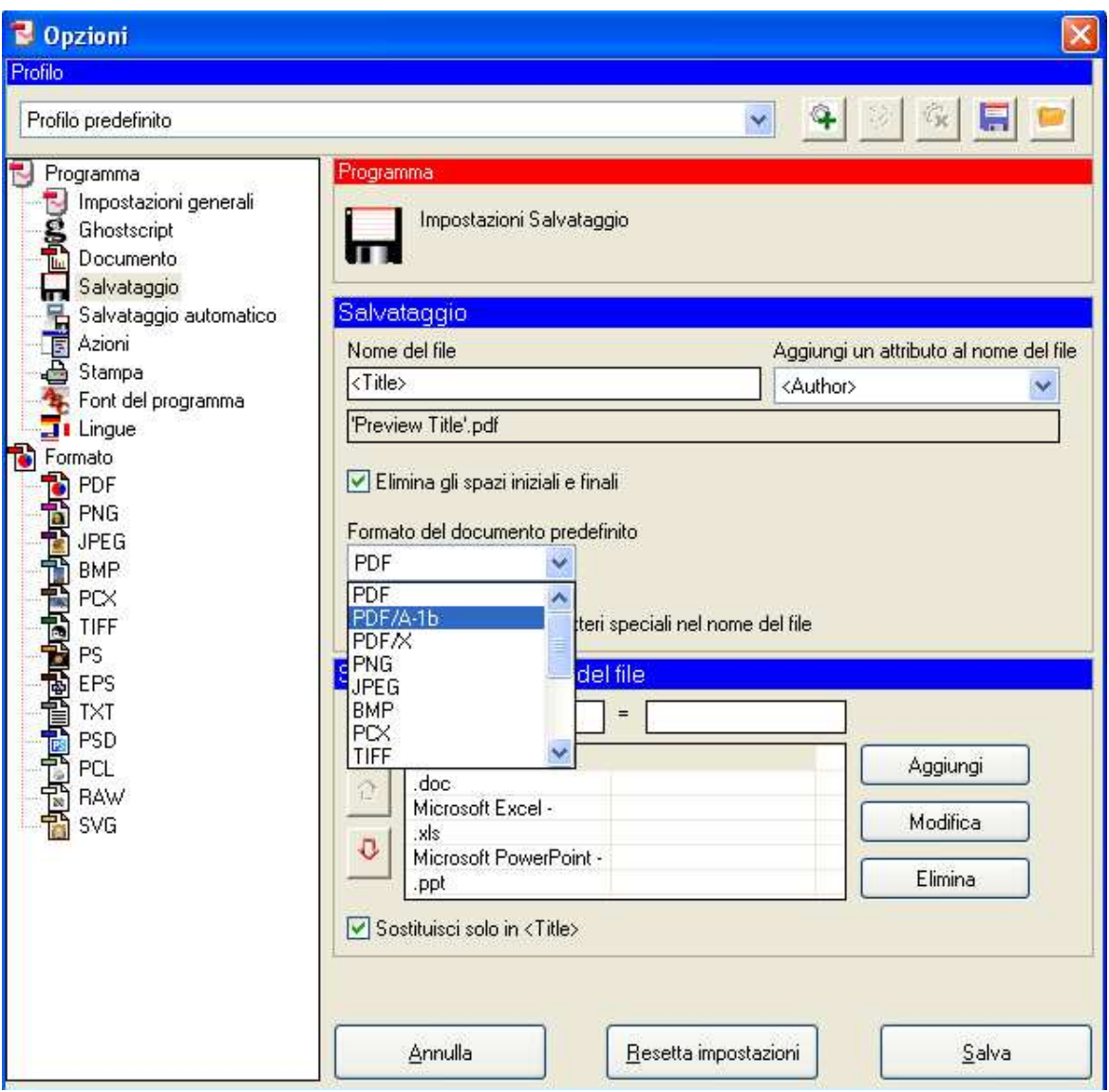

Il sistema a questo punto ripropone la finestra delle proprietà di stampa, nella quale è possibile ciccare su **Salva** per procedere con la creazione del file.

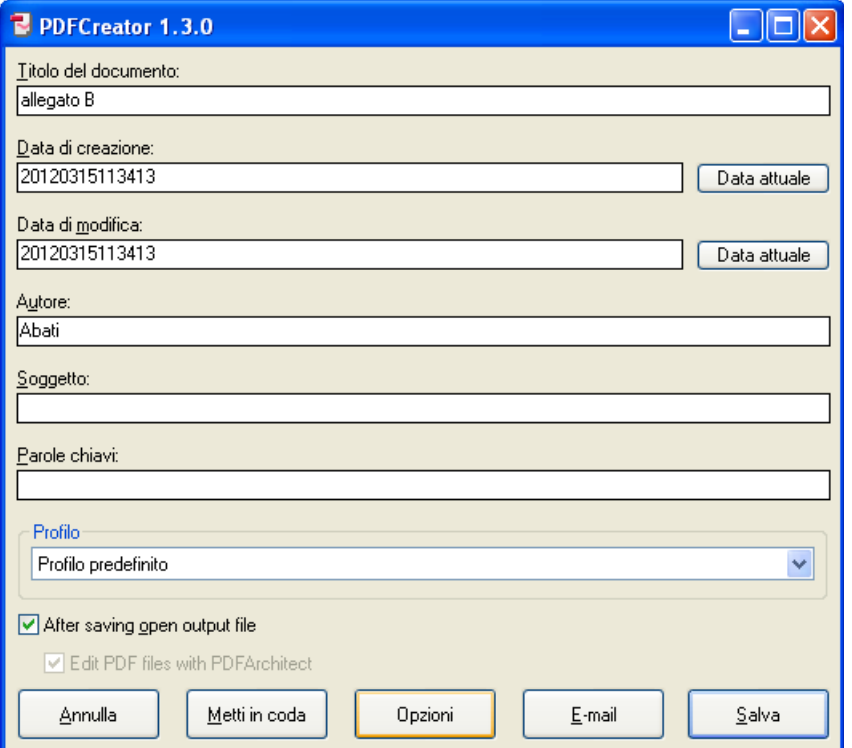

Nella finestra successiva indicare il nome del file e la cartella in cui effettuare il salvataggio (in questo caso abbiamo scelto il desktop) e confermare l'operazione cliccando su Salva.

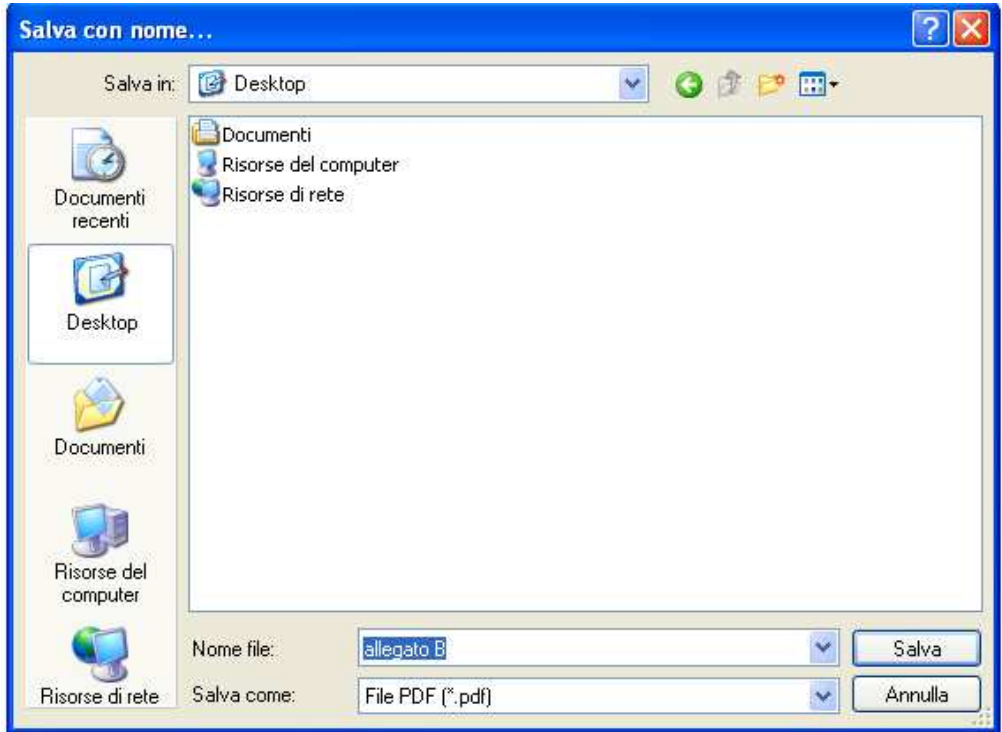

In pochi secondi sul Desktop viene creato il file **Allegato B.pdf** nel formato corretto pdf/a, contenente l'elenco degli associati che dovrà essere poi **firmato digitalmente** e eventualmente crittografato (NB: crittografato **solo** nel caso in cui si scelga la modalità con crittografia) con il certificato pubblico rilasciato dalla Camera.

## **Creazione del file CSV**

Il formato **CSV** rappresenta lo **standard** per la rappresentazione dei dati dei fogli elettronici. Per creare il file **CSV,** tornare al file Excel contenente **l'allegato B** con cui si è creato il file pdf **.** 

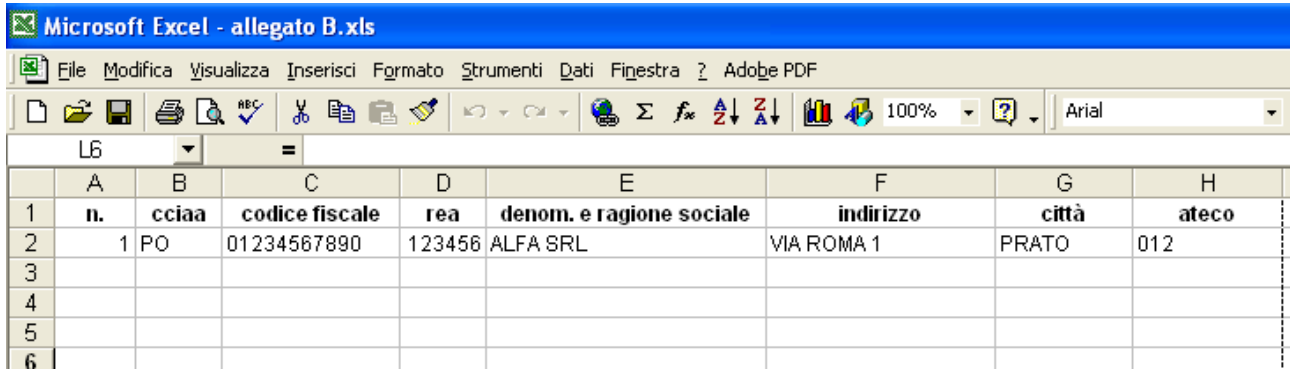

Nel menu **File** selezionare il comando **Salva con nome**

Nella finestra che appare selezionare quale **Tipo file "CSV (delimitato dal separatore di elenco)"** e confermare con **Salva e Ok** in tutti i successivi messaggi che il sistema fa apparire.

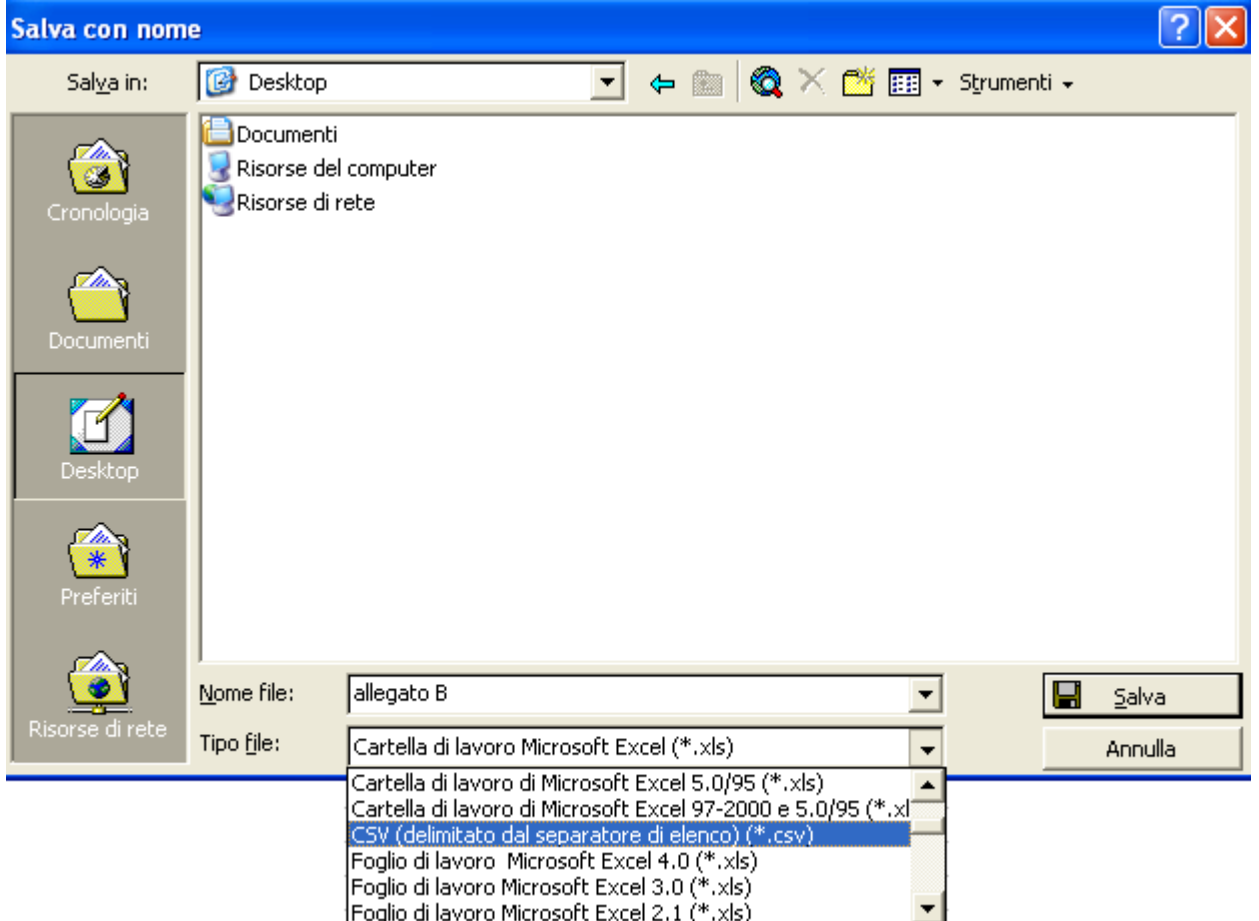

In tal modo viene generato il file **Allegato B.csv** all'interno del quale sono riportati tutti i record inseriti nel file Excel con i campi opportunamente separati dal punto e virgola.

Anche questo file dovrà essere **firmato digitalmente** e eventualmente crittografato (NB: crittografato **solo** nel caso in cui si scelga la modalità con crittografia) con il certificato pubblico rilasciato dalla Camera.